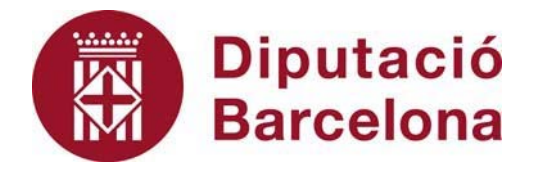

# **SICALWIN**

Nou format TRIMLOC 2023

Juliol 2023

## **Índex**

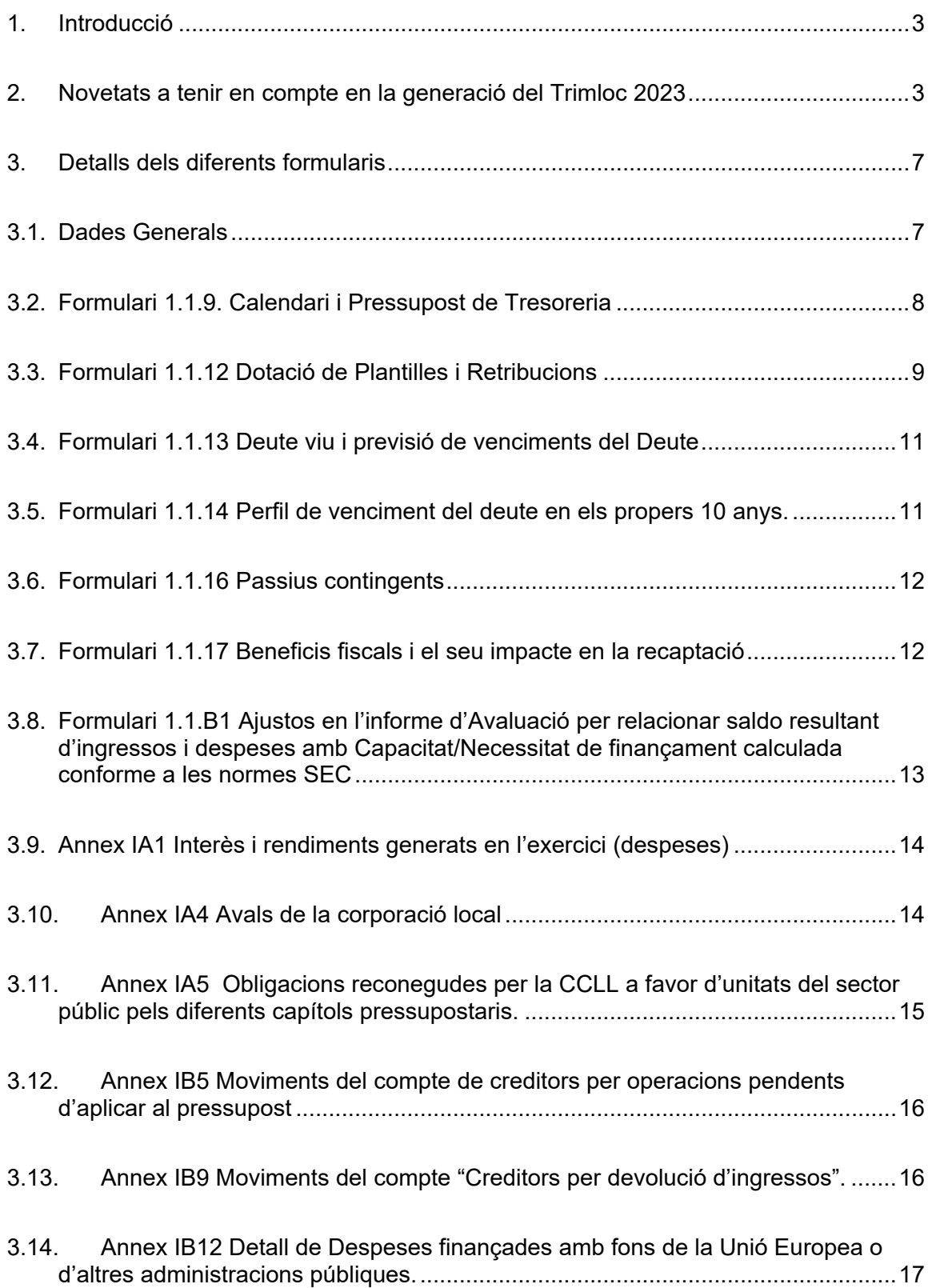

## **1. Introducció**

A partir de l'exercici 2023 el fitxer de comunicació trimestral d'informació pressupostària de les entitats locals abandona la tecnologia XBRL per adoptar l'esquema XML, d'acord amb els requeriments que va establir el Ministeri d'Hisenda i Funció Pública mitjançant la nota tècnica que va donar a conèixer el passat mes de novembre.

S'ha de tenir en compte que no es produeixen canvis pel que fa al número de formularis a presentar o les entitats obligades a presentar el TRIMLOC.

El dia 3 d'abril d'aquest any l'Oficina Virtual de Coordinació Financera amb les Entitats Locals va publicar la guia per a l'emplenament de les dades d'obligacions trimestrals de subministrament d'informació pels 3 primers trimestres de l'exercici 2023.

L'opció de menú que trobareu a *Administració del Sistema / Exportació de Dades i Suports Magnètics / Obligacions Trimestrals de Subministrament* d'Informació dona resposta a tots aquests requeriments.

## **2. Novetats a tenir en compte en la generació del Trimloc 2023**

En el cas que ens trobem a l'exercici 2023 o posterior, quan accedim a l'opció de menú la pantalla és molt semblant a la que ja teníem activa:

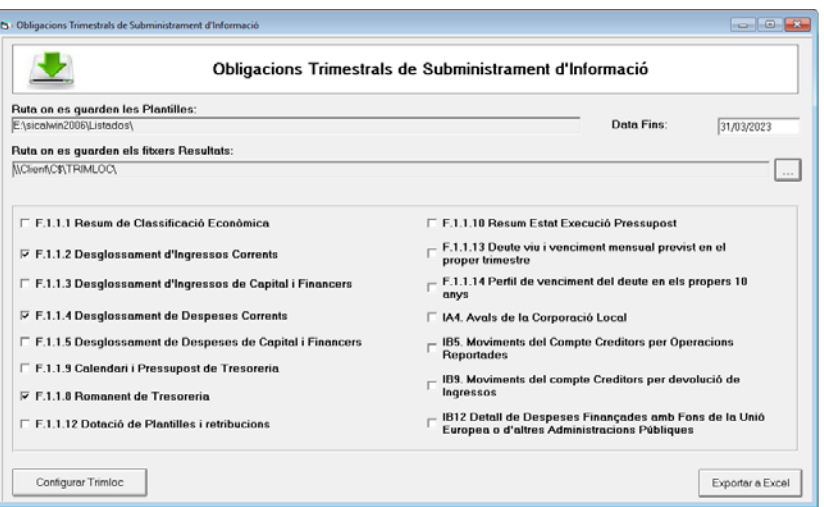

A l'extrem inferior de la pantalla apareixen dues opcions: **Configurar Trimloc** i **Exportar a Excel.** 

Si li donem a **Configurar Trimloc** veurem com l'estructura de pestanyes s'ha adaptat per ajustar-se al nou format XML 2023:

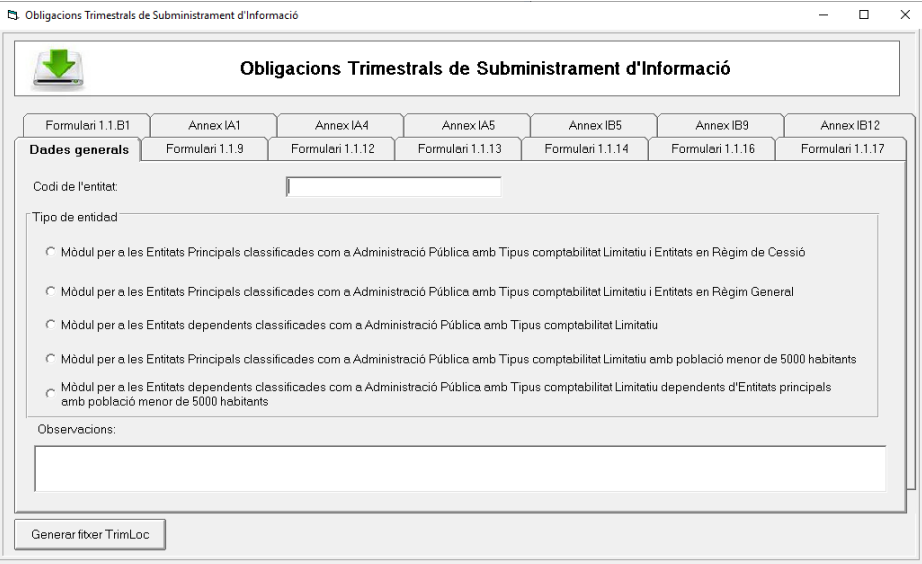

En el nou esquema Trimloc 2023 en format XML es permet incloure informació addicional que no constava en l'anterior fitxer Trimloc en format XBRL. En aquest sentit l'usuari tindrà dues opcions:

- 1. Generar el fitxer amb el mateix contingut amb el que s'enviava l'anterior fitxer en format XBRL
- 2. Generar el fitxer una vegada completada des de Sicalwin la informació disponible en els diferents formularis que s'han habilitat a partir d'aquest any.

Si completem els formularis en les diferents pestanyes habilitades llavors aquesta informació s'inclourà en el fitxer XML i no haurem de completar-la manualment a la plataforma del Ministeri. En canvi, si optem per la primera opció, llavors haurem d'accedir a la plataforma del Ministeri i completar manualment la resta de formularis.

La informació que sempre s'inclourà per **defecte** en el fitxer és la corresponent a:

- Dades Generals
- F.1.1.1. Resum de Classificació Econòmica
- F.1.1.2. Desglosament d'Ingressos corrents
- F.1.1.3. Desglossament d'Ingressos de Capital i Financers
- F.1.1.4. Desglossament de Despeses corrents
- F.1.1.5. Desglossament de Despeses de Capital i Financeres
- F. 1.1.8. Romanent de tresoreria

En la resta de formularis, que són nous, i on la informació no es exclusivament comptable, les dades són editables, i l'usuari podrà completar la informació que s'ha obtingut des del programa.

Aquests **nous formularis** que els usuaris poden completar, modificar o emplenar en el nou esquema Trimloc 2023 XML són:

- F.1.1.9. Calendari i pressupost de Tresoreria
- F.1.1.12. Dotació de plantilles i retribucions
- F.1.1.13. Deute viu i previsió de venciment de deute
- F.1.1.14. Perfil de venciment del deute en els propers 10 anys
- F.1.1.16. Passius contingents
- F.1.1.17. Beneficis fiscals i el seu impacte en recaptació
- F.1.1.B1 Ajust en l'Informe d'Avaluació per relacionar el saldo resultant d'Ingressos i Despeses amb Capacitat/Necessitat de finançament calculada conforme a les normes SEC
- Annex IA1 Interessos i rendiments meritats durant l'exercici (despeses).
- Annex IA4 Avals de la corporació local
- Annex IA5 Obligacions reconegudes per la CCLL a favor d'unitats del sector públic pels diferents capítols pressupostaris
- Annex IB5 Moviments del compte de creditors per operacions pendents d'aplicar al pressupost
- Annex IB9 Moviments del compte "Creditors per devolució d'ingressos".
- Annex IB12 Detall de les despeses finançades amb Fons de la Unió Europea o d'altres administracions públiques.

Si el que desitgem és exportar la informació d'algun formulari a excel haurem seguir el següent procés en funció del tipus de formulari que es tracti.

- Si es tracta de qualsevol dels formularis del grup per defecte esmentat abans , el podem seleccionar des de la pantalla inicial i donar-li a Exportar a Excel.
- En canvi, per a la resta dels formularis serà necessari:
	- 1. Accedir a Configurar Trimloc
	- 2. Accedir al formulari la informació del qual volem exportar a excel, verificar que les dades són correctes i des del mateix formulari en qüestió donar-li al botó Exportar a Excel

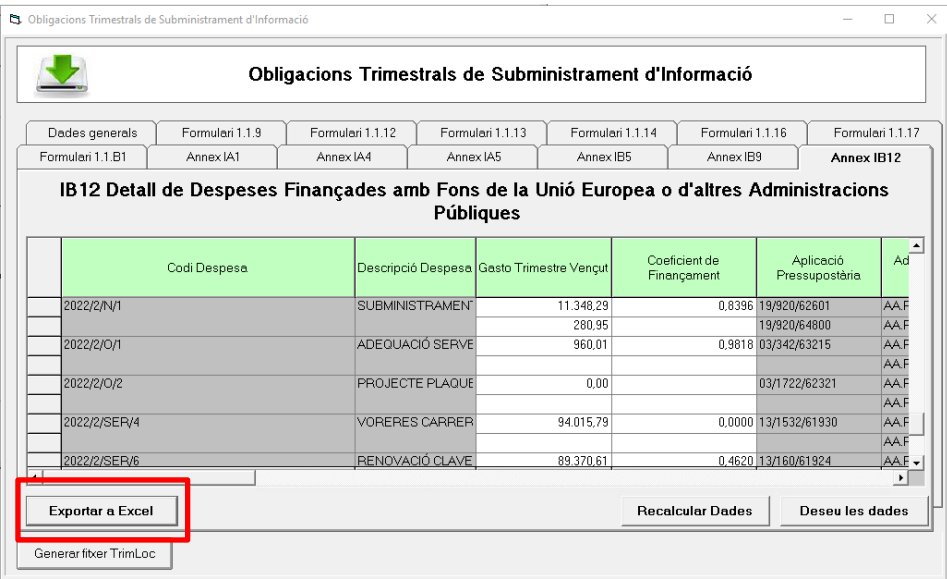

**Per poder generar el fitxer TRIMLOC XML** adaptat a l'esquema 2023 haurem d'apretar la tecla "Configurar TRIMLOC". Quan li donem apareixeran els diferents formularis en diferents pestanyes, que es podran anar completant amb la informació que correspongui. El primer formulari que apareix és el de Dades Generals, a partir del qual podem generar el fitxer XML:

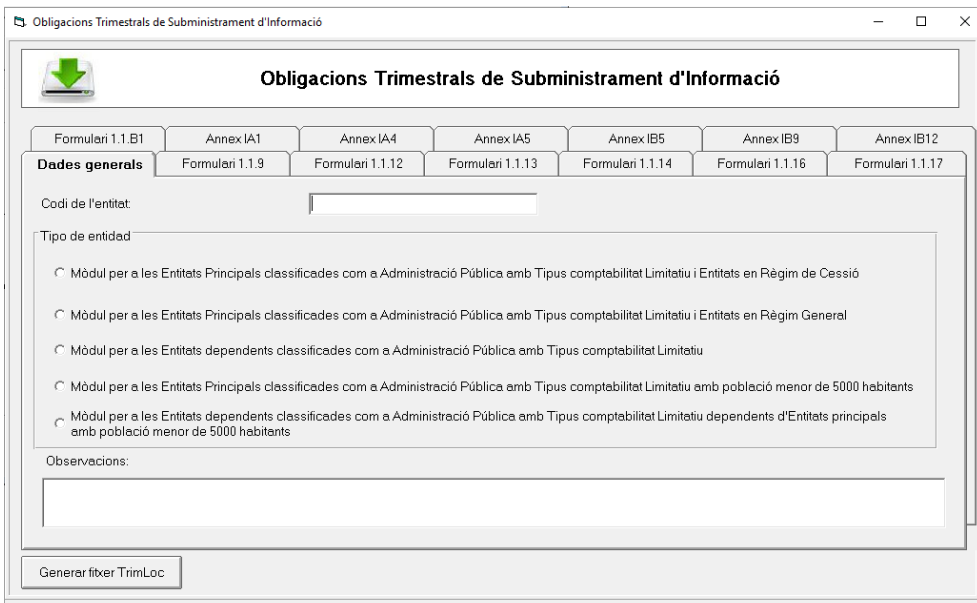

Tots els formularis comparteixen un conjunt de funcionalitats comuns que passem a explicar a continuació:

 **Generar fitxer Trimloc:** tot i que es troba en tots els formularis, el fitxer XML que es genera és agrupat, contenint sempre la mateixa informació global amb independència del formulari des del qual l'haguem generat.

- **Recalcular dades**: per aquells formularis editables, el botó té la funció d'esborrar les dades que tingui en aquell moment el formulari actiu i tornar a extreure les dades segons la informació de que disposi el programa. Si hem entrat dades manualment el programa també les esborrarà.
- **Desar dades**: amb aquesta opció es permet emmagatzemar la informació introduïda, amb la finalitat de permetre continuar la introducció de dades en un moment posterior.
- **Exportar a Excel**: permet exportar el formulari actiu a un fitxer excel.

Amb l'opció Generar fitxer TRIMLOC el programa generarà el fitxer en format XML atenent a la informació calculada i desada de cadascun dels formularis. Aquest fitxer inclourà sempre la informació dels formularis generals, és a dir: F.1.1.1 (resum de classificació econòmica), F.1.1.2 (Desglossament d'ingressos corrents), F.1.1.3 (desglossament d'ingressos de capital i financers), F.1.1.4 (desglossament de despeses corrents), F.1.1.5 (desglossament de despeses de capital i financeres), F.1.1.8 (romanent de tresoreria) a més de la resta d'informació calculada i desada de la resta de formularis.

Recordar que haurem d'indicar la ruta de gravació del fitxer abans de generar-lo.

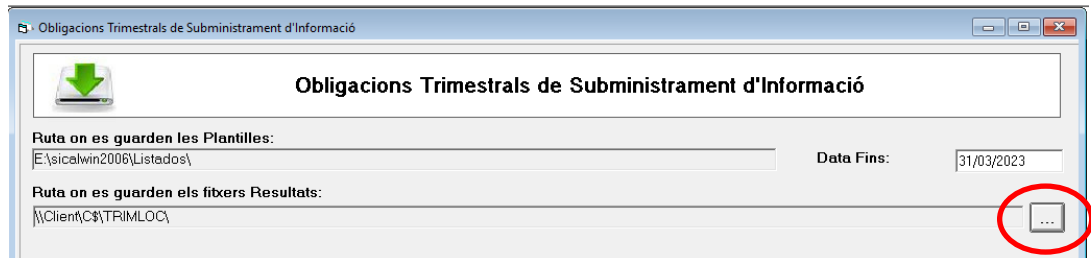

## **3. Detalls dels diferents formularis**

#### **3.1. Dades Generals**

Hem d'informar de les dades de l'entitat, completant el formulari manualment. Per una banda indicant el Codi de l'entitat, que trobarem a la base de dades general d'entitats locals:

https://serviciostelematicosext.hacienda.gob.es/sgcief/BDGEL/aspx/default.aspx

Tipus d'entitat: haurem de seleccionar el tipus d'entitat que haurà de coincidir amb el tipus amb el que ens hem identificat a la plataforma.

Les dues dades són necessàries per poder generar el fitxer TRIMLOC.

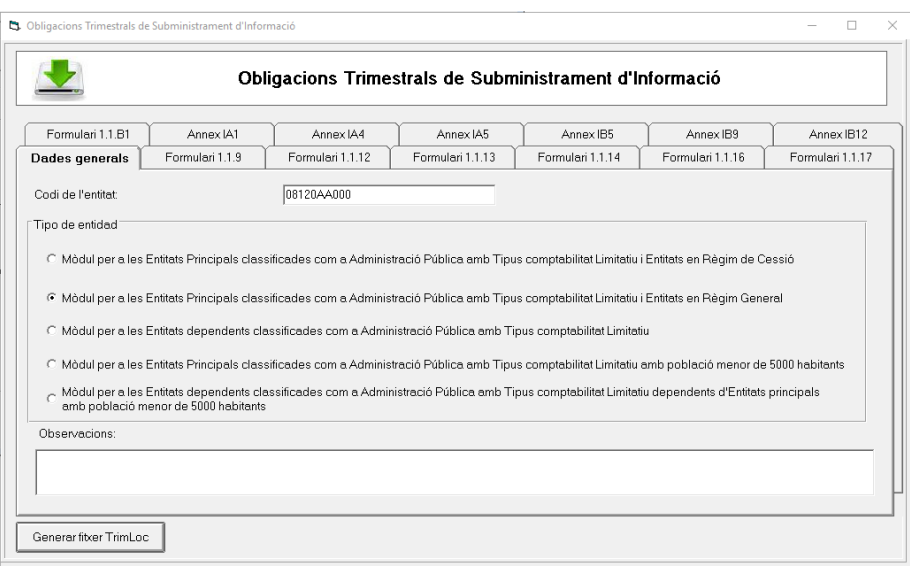

El camp d'Observacions no és obligatori però apareix un missatge d'advertència quan no s'ha emplenat.

#### **3.2. Formulari 1.1.9. Calendari i Pressupost de Tresoreria**

El formulari s'adapta al que disposa la guia publicada en el portal web de l'Oficina Virtual de coordinació financera amb les entitats locals (OVEELL) relativa al subministrament d'informació pels primers tres trimestres de l'exercici vigent. El formulari presenta més columnes de les que es coneixien anteriorment. Per tal que el programa empleni les columnes amb la informació disponible hem de seleccionar "Recalcular Dades".

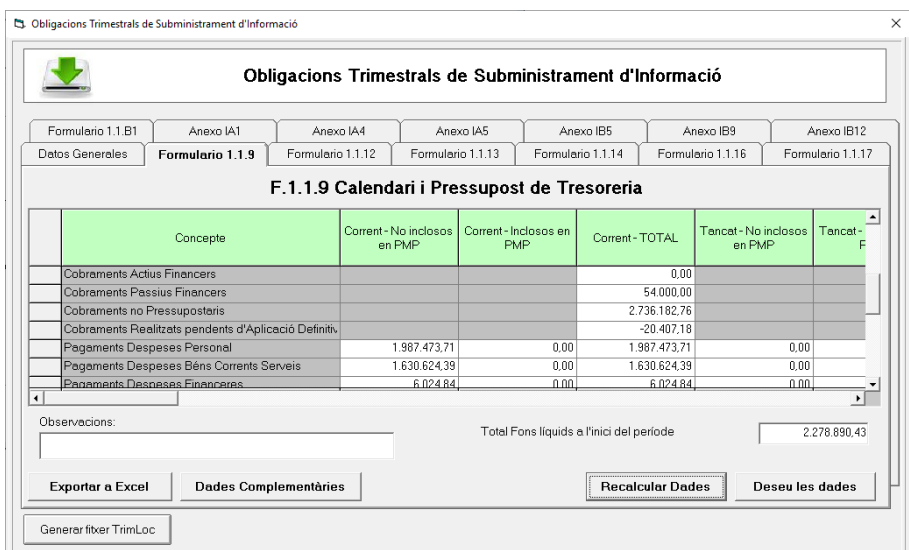

Les dades del formulari s'extreuen de la informació disponible en el programa, tot seguint les següents pautes:

- Es mostren columnes amb dades de corrent i tancat, amb detall d'inclosos i no inclosos en el PMP (període mig de pagament). Al no disposar d'aquesta informació, s'ha optat per imputar-ho tot per defecte a la columna corresponent de **NO inclosos en el PMP**. Podrem modificar el repartiment manualment entre inclosos i no inclosos.
- Les caselles en gris no s'han d'emplenar ja que no es demanen, la resta de caselles sí que són editables, excepte els totals que els calcula el programa.

Amb el botó "Dades complementàries" podem obtenir la plantilla excel del model F.1.1.9 que es generava fins l'exercici anterior. Les dades del model són informatives ja que la generació del fitxer XML es realitzarà atenent als requeriments solꞏlicitats en la nota tècnica publicada el 14 de novembre de 2022 a l'OVEELL.

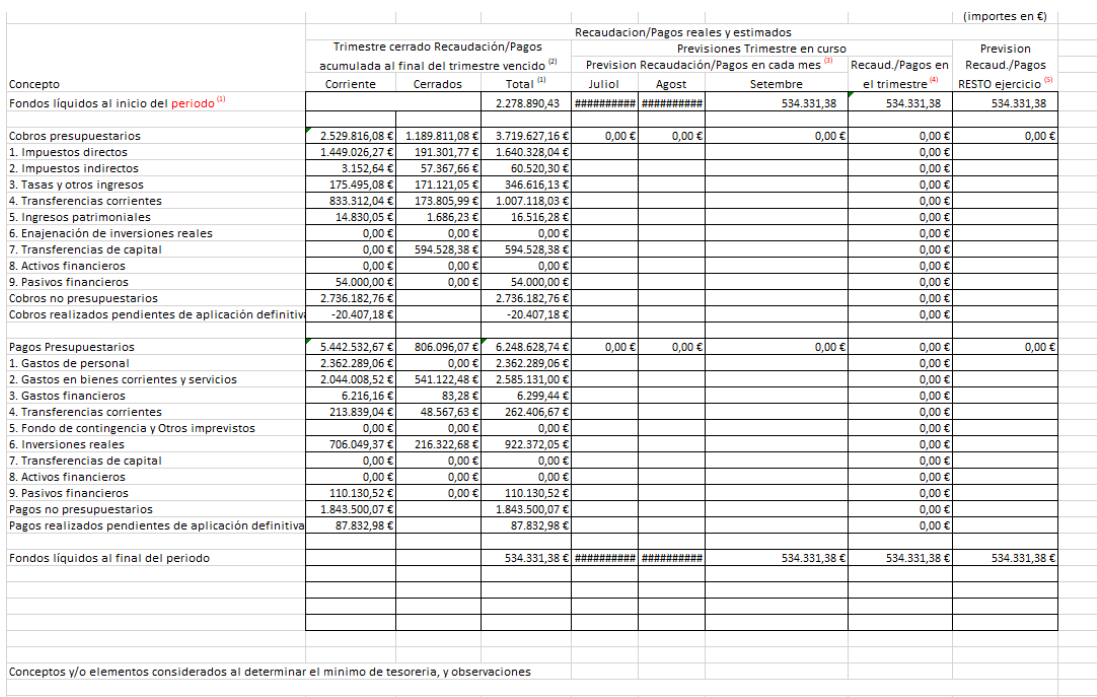

#### **3.3. Formulari 1.1.12 Dotació de Plantilles i Retribucions**

Per poder subministrar la informació sobre el número d'empleats i despeses de personal de l'entitat de forma desagregada en els diferents sectors d'activitat que contempla l'Ordre HAP/2105/2012, es mostren els 7 sectors diferenciats.

Al seleccionar el botó Calcular de cada sector apareix disponible la taula corresponent per complimentar la informació requerida.

Les opcions de Recalcular i Desar Dades es mostraran en cadascuna de les pantalles corresponents a cada sector d'activitat.

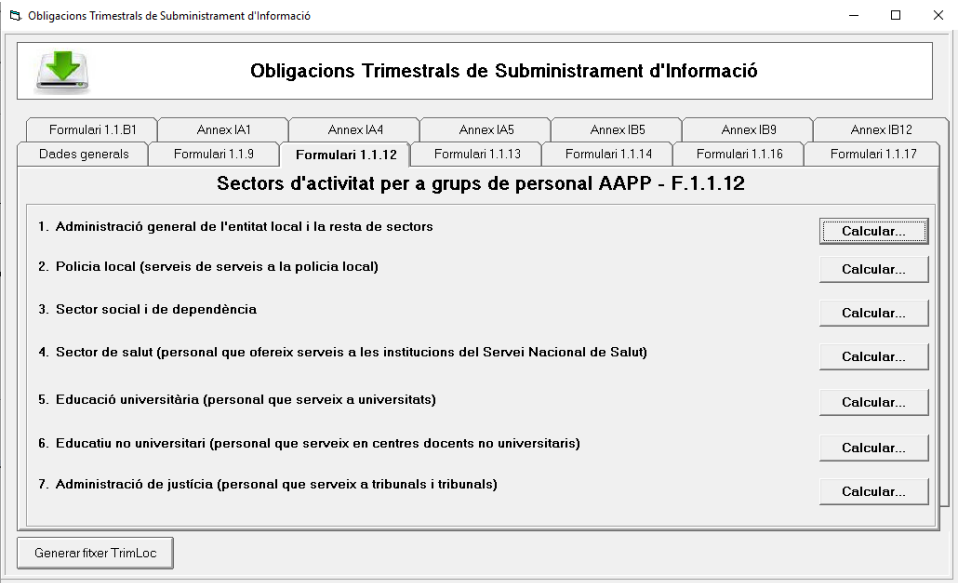

Accedint a un dels grups, quan li donem a Recalcular apareixerà la següent pantalla per indicar les econòmiques de despeses de capítol 1 corresponents als diferents grups:

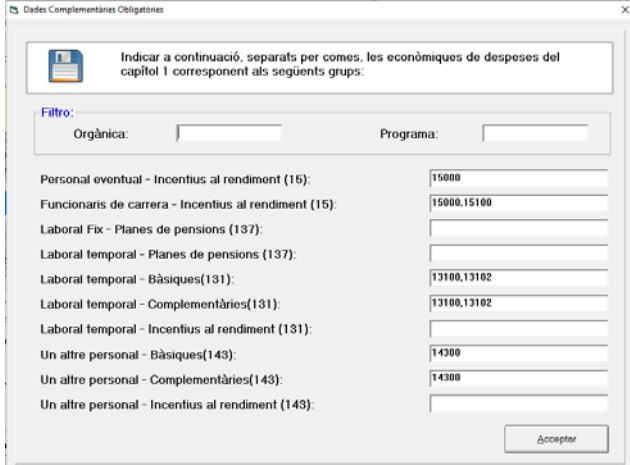

#### **3.4. Formulari 1.1.13 Deute viu i previsió de venciments del Deute**

La informació d'aquest formulari s'haurà d'emplenar manualment per part de l'usuari ja que no extreu cap informació del programa.

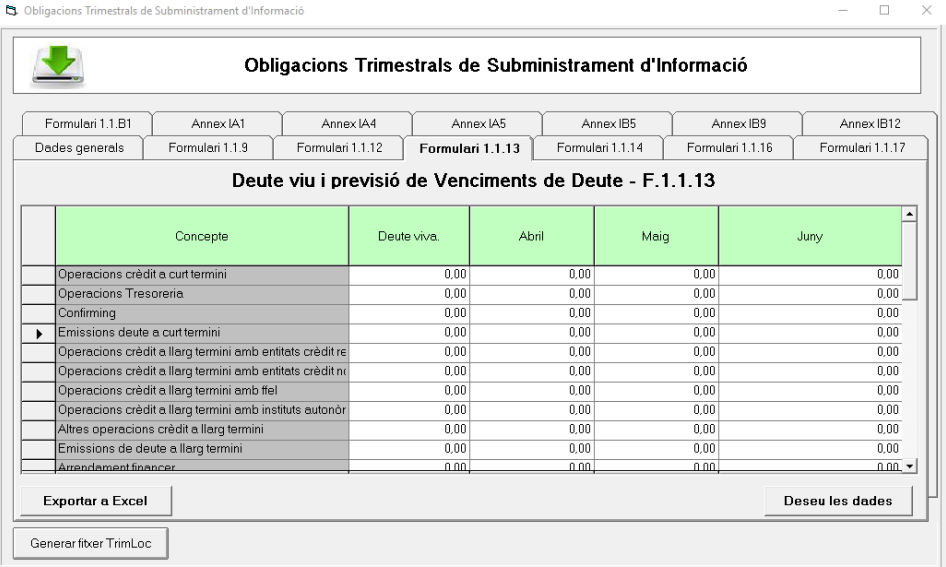

#### **3.5. Formulari 1.1.14 Perfil de venciment del deute en els propers 10 anys.**

La informació d'aquest formulari s'haurà d'emplenar manualment per part de l'usuari ja que no extreu cap informació del programa.

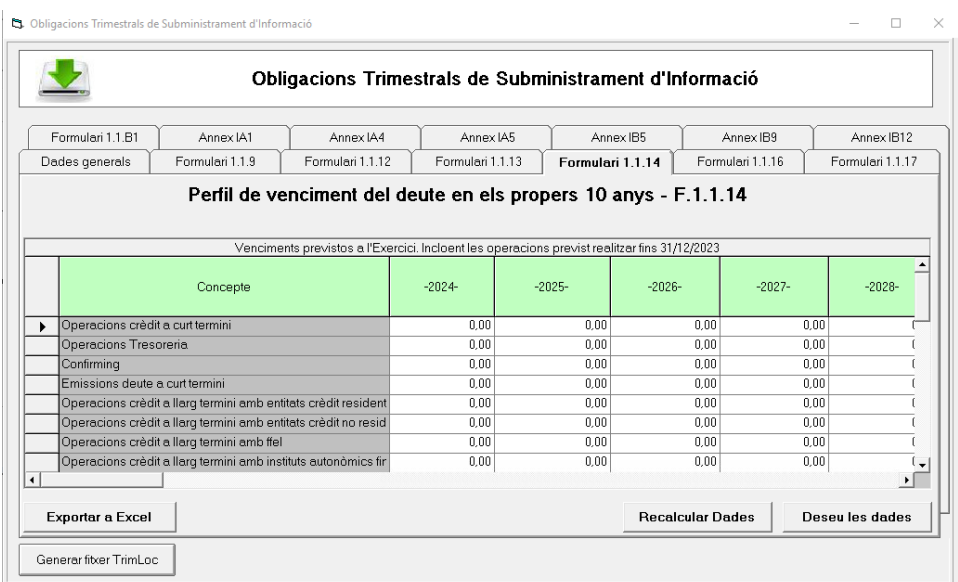

#### **3.6. Formulari 1.1.16 Passius contingents**

La informació d'aquest formulari s'haurà d'emplenar manualment per part de l'usuari ja que no extreu cap informació del programa.

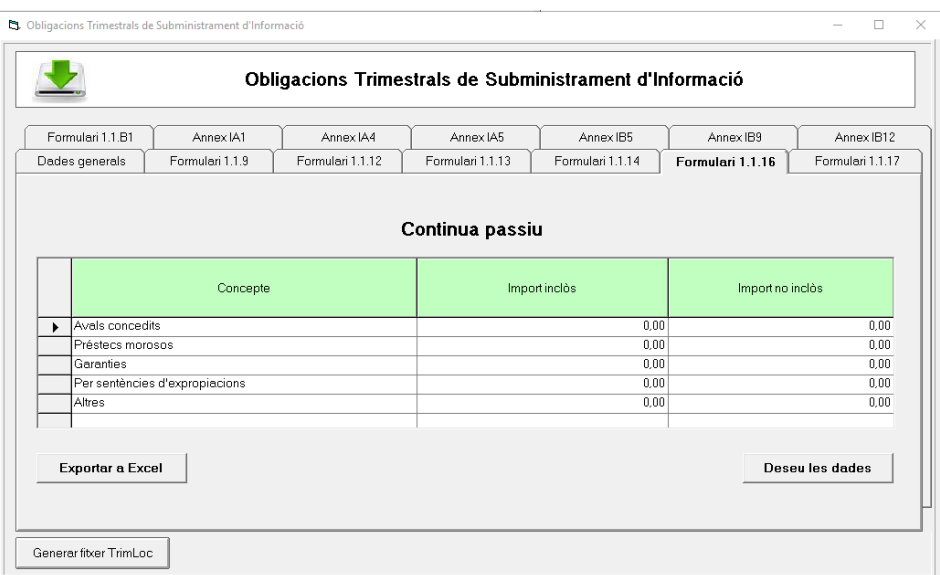

#### **3.7. Formulari 1.1.17 Beneficis fiscals i el seu impacte en la recaptació**

La informació d'aquest formulari s'haurà d'emplenar manualment per part de l'usuari ja que no extreu cap informació del programa.

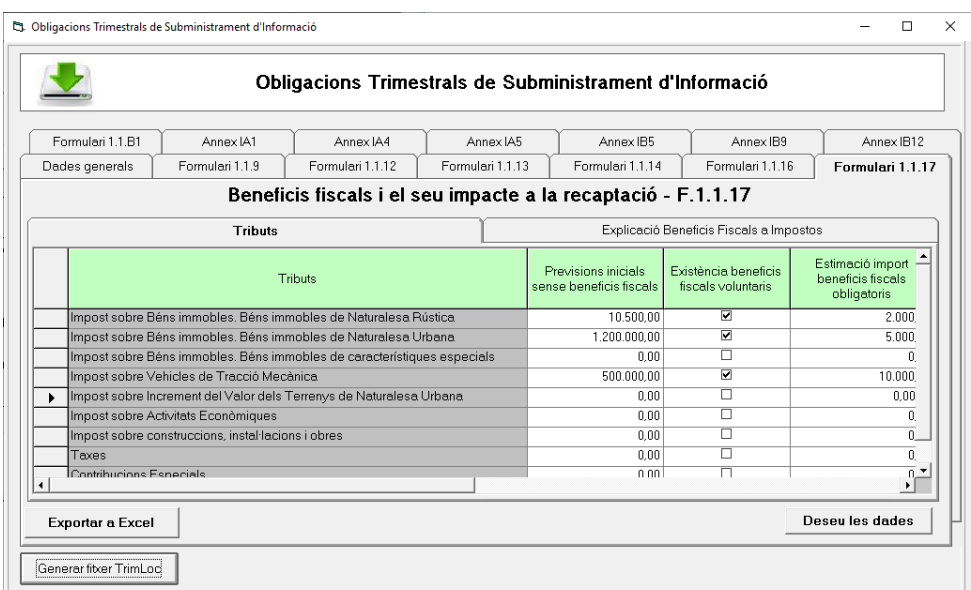

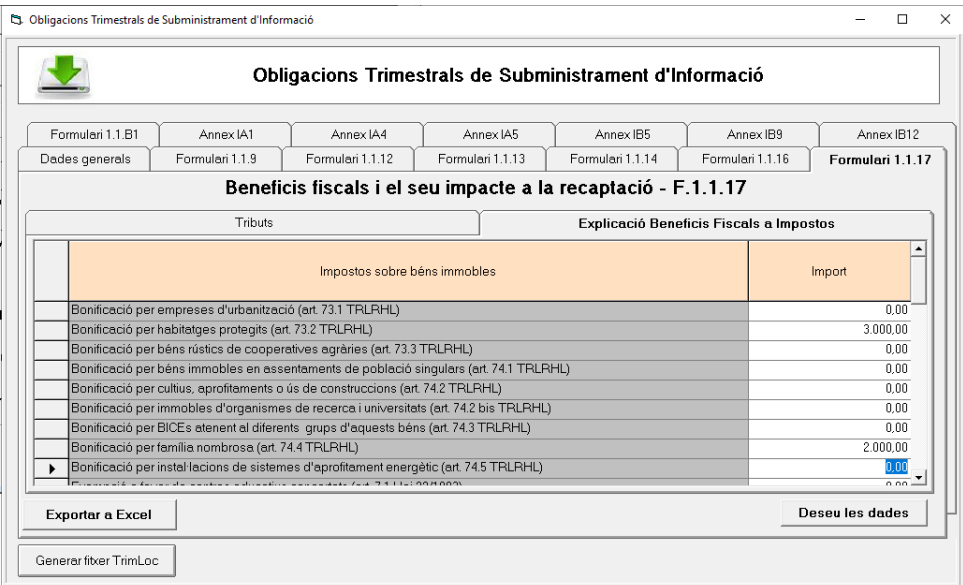

**3.8. Formulari 1.1.B1 Ajustos en l'informe d'Avaluació per relacionar saldo resultant d'ingressos i despeses amb Capacitat/Necessitat de finançament calculada conforme a les normes SEC** 

La informació d'aquest formulari és editable per part de l'usuari:

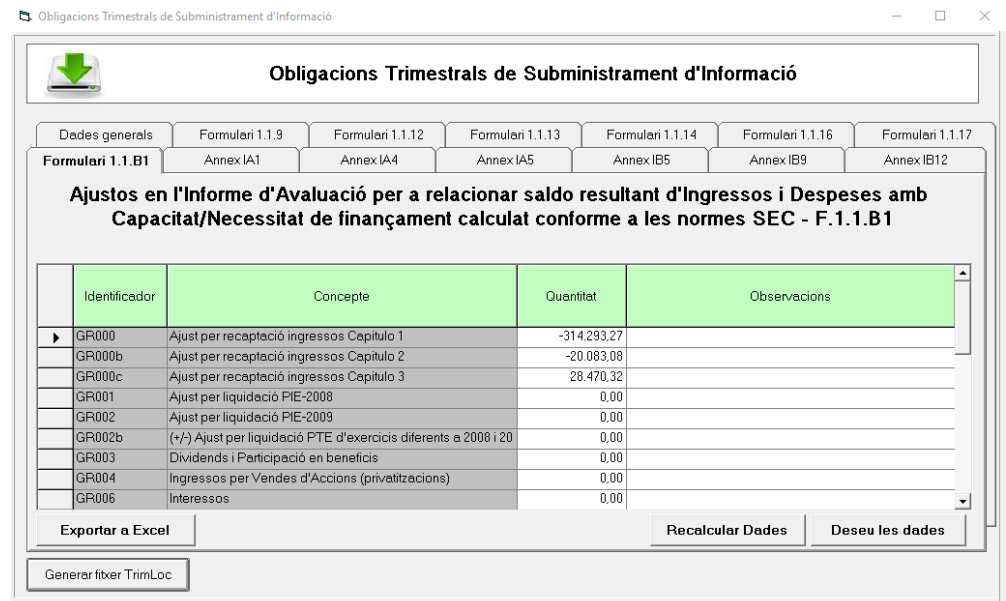

El programa inclou controls d'import segons les especificacions del fitxer d'Hisenda, ja que els valors indicats sempre han de tenir valor igual o menor a zero:

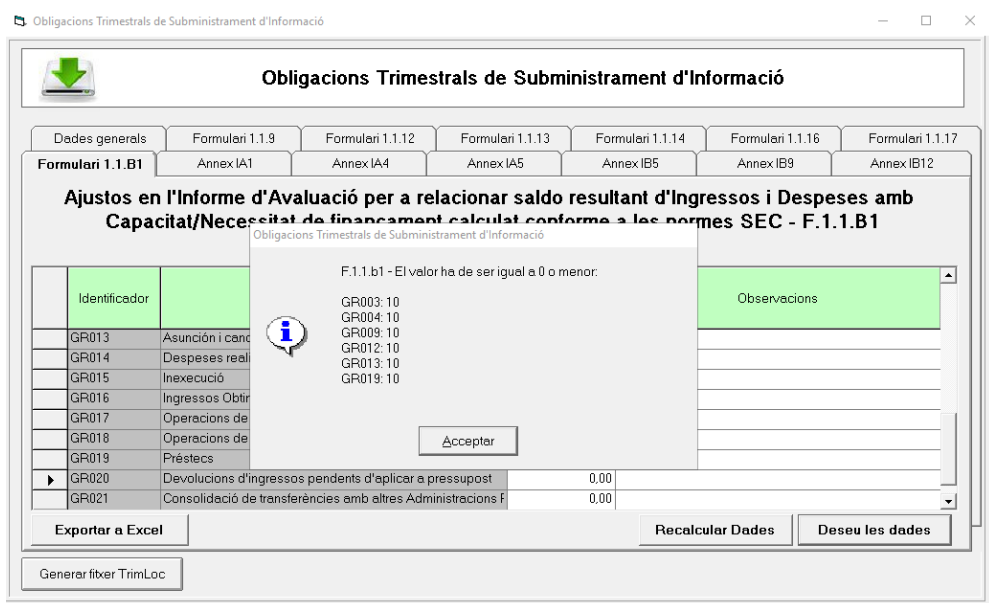

#### **3.9. Annex IA1 Interès i rendiments generats en l'exercici (despeses)**

Les dades d'aquest annex s'extreuen del propi programa però són editables per l'usuari:

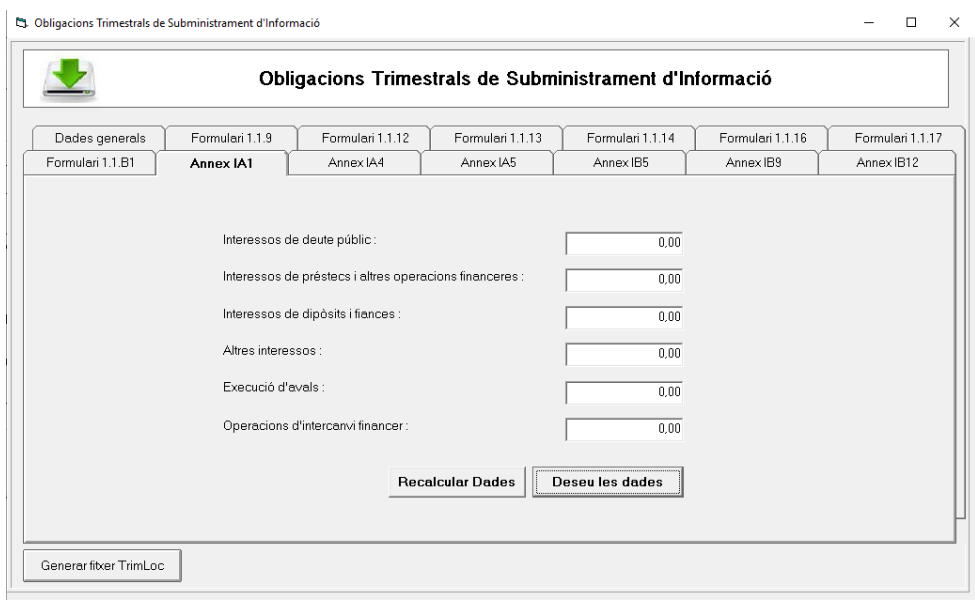

#### **3.10. Annex IA4 Avals de la corporació local**

En aquest formulari es detallen els avals de la corporació local, s'obtenen les dades del propi programa, podent ser editades per l'usuari:

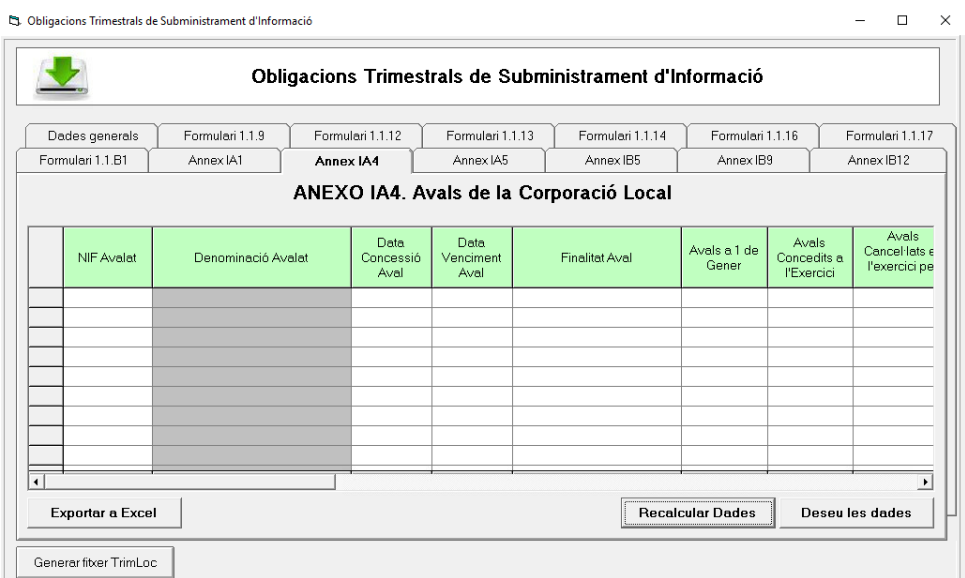

## **3.11. Annex IA5 Obligacions reconegudes per la CCLL a favor d'unitats del sector públic pels diferents capítols pressupostaris.**

Es detallen les obligacions reconegudes a favor d'unitats del sector públic diferenciades per capítols. Les dades incloses són editables.

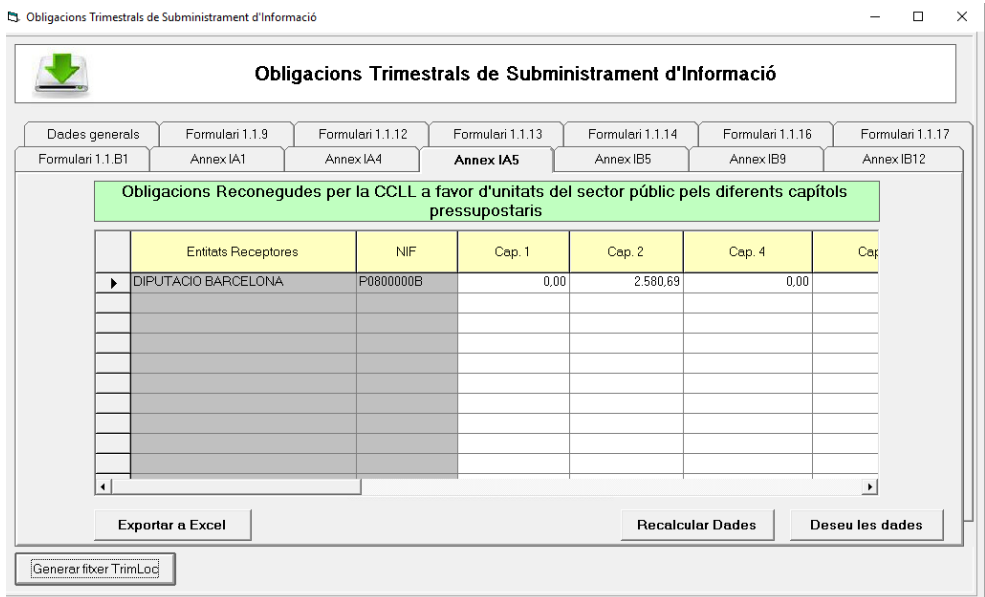

## **3.12. Annex IB5 Moviments del compte de creditors per operacions pendents d'aplicar al pressupost**

S'obtenen les dades d'operacions pendents d'aplicar al pressupost des del propi programa sicalwin. Les dades són editables:

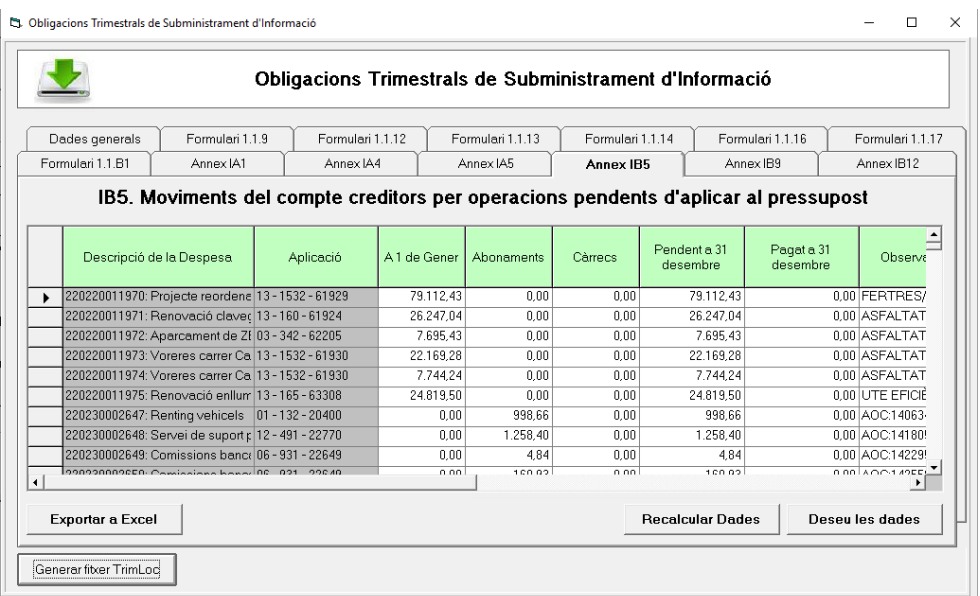

## **3.13. Annex IB9 Moviments del compte "Creditors per devolució d'ingressos".**

La informació s'extreu del propi programa, l'usuari pot editar-la.

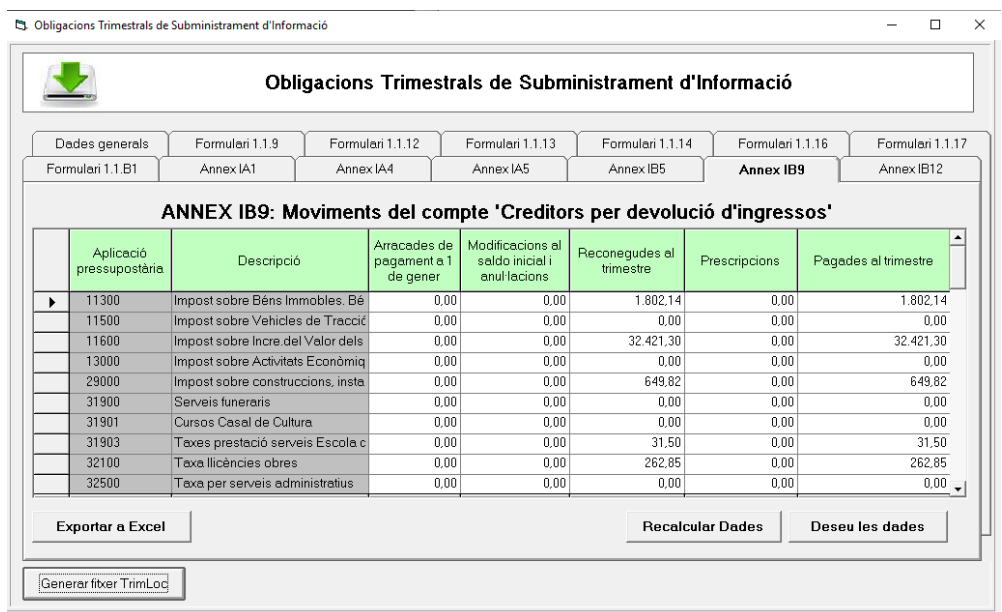

## **3.14. Annex IB12 Detall de Despeses finançades amb fons de la Unió Europea o d'altres administracions públiques.**

La informació s'extreu del propi programa, sempre que l'entitat utilitzi la utilitat dels projectes de despesa. Es poden modificar manualment les dades de la despesa trimestre vençut, coeficient de finançament i import ingrés.

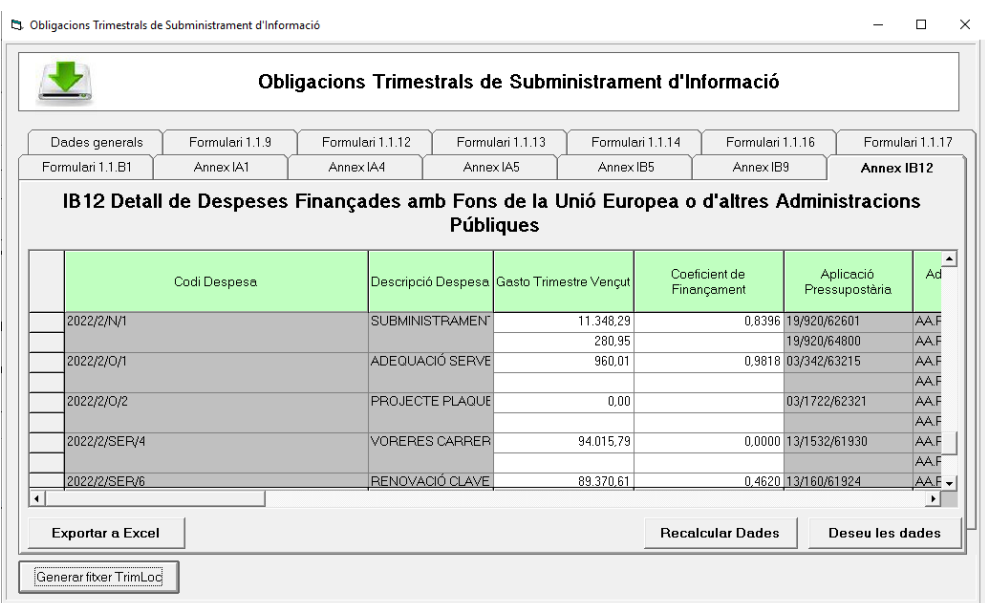